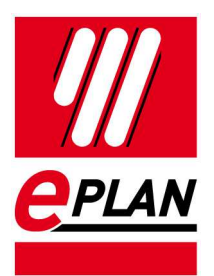

**Installationshinweise**  EPLAN Education Version 2.7 Stand: 08/2017

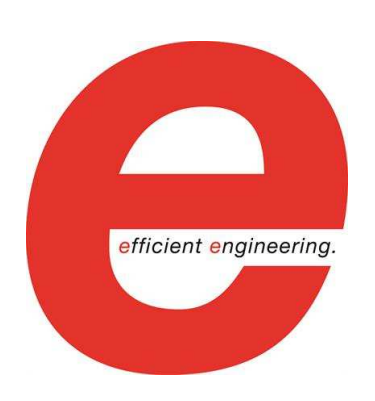

EPLAN Software & Service GmbH & Co. KG Technische Informationen

⋋

⋋

ENGINEERING SOFTWARE

**IMPLEMENTATION** 

⋋

≻

⋋

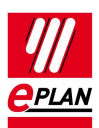

Copyright © 2016 EPLAN Software & Service GmbH & Co. KG

EPLAN Software & Service GmbH & Co. KG haftet nicht für technische oder drucktechnische Fehler oder Mängel in diesen technischen Informationen und übernimmt auch keine Haftung für Schäden, die direkt oder indirekt auf Lieferung, Leistung und Nutzung dieses Materials zurückzuführen sind.

Dieses Dokument enthält eigentumsrechtlich geschützte Informationen, die dem Urheberrecht unterliegen. Alle Rechte sind geschützt. Ohne vorherige Genehmigung der EPLAN Software & Service GmbH & Co. KG darf dieses Dokument weder vollständig noch in Auszügen kopiert oder anderweitig vervielfältigt werden.

Die in diesem Dokument beschriebene Software unterliegt einem Lizenzvertrag. Nutzung und Vervielfältigung der Software sind nur im Rahmen dieses Vertrages gestattet.

RITTAL® ist eine eingetragene Marke der Rittal GmbH & Co. KG.

EPLAN®, EPLAN Electric P8®, EPLAN Fluid®, EPLAN PrEPLANning®, EPLAN PPE®, EPLAN Pro Panel® und EPLAN Harness proD® sind eingetragene Marken der EPLAN Software & Service GmbH & Co. KG.

Windows 7®, Windows 8®, Windows 8.1®, Windows Server 2008 R2®, Windows Server 2012®, Microsoft Windows®, Microsoft® Excel®, Microsoft® Access® und Notepad® sind eingetragene Marken der Microsoft Corporation.

PC WORX®, CLIP PROJECT® und INTERBUS® sind eingetragene Marken der Phoenix Contact GmbH & Co.

AutoCAD® und AutoCAD Inventor® sind eingetragene Marken von Autodesk, Inc.

STEP 7®, SIMATIC® und SIMATIC HW Konfig® sind eingetragene Marken der Siemens AG. InstallShield® ist eine eingetragene Marke von InstallShield, Inc.

Adobe® Reader® und Adobe® Acrobat® sind eingetragene Marken der Adobe Systems Inc.

TwinCAT® ist eine eingetragene Marke der Beckhoff Automation GmbH.

Unity Pro® ist eine eingetragene Marke von Schneider Electric.

RSLogix 5000® und RSLogix Architect® sind eingetragene Marken von Rockwell Automation.

Alle anderen genannten Produkt- und Handelsnamen sind Marken oder eingetragene Marken ihrer jeweiligen Eigentümer.

EPLAN verwendet die Open-Source-Software 7-Zip (7z.dll), Copyright © by Igor Pavlov. Der Quellcode von 7-Zip unterliegt der GNU Lesser General Public License (LGPL). Den Quellcode von 7-Zip sowie Details zu dieser Lizenz finden Sie auf folgender Internet-Seite: http://www.7-zip.org

EPLAN verwendet die Open-Source-Software Open CASCADE, Copyright © by Open CASCADE S.A.S. Der Quellcode von Open CASCADE unterliegt der Open CASCADE Technology Public License. Den Quellcode von Open CASCADE sowie Details zu dieser Lizenz finden Sie auf folgender Internet-Seite: http://www.opencascade.org

EPLAN stellt eine Importfunktion zur Verfügung, die eCl@ss verwendet. Die Nutzung des eCl@ss-Standards ist lizenzpflichtig und bedarf einer Registrierung und Bestellung im DownloadPortal: http://www.eclassdownload.com

# **Inhaltsverzeichnis**

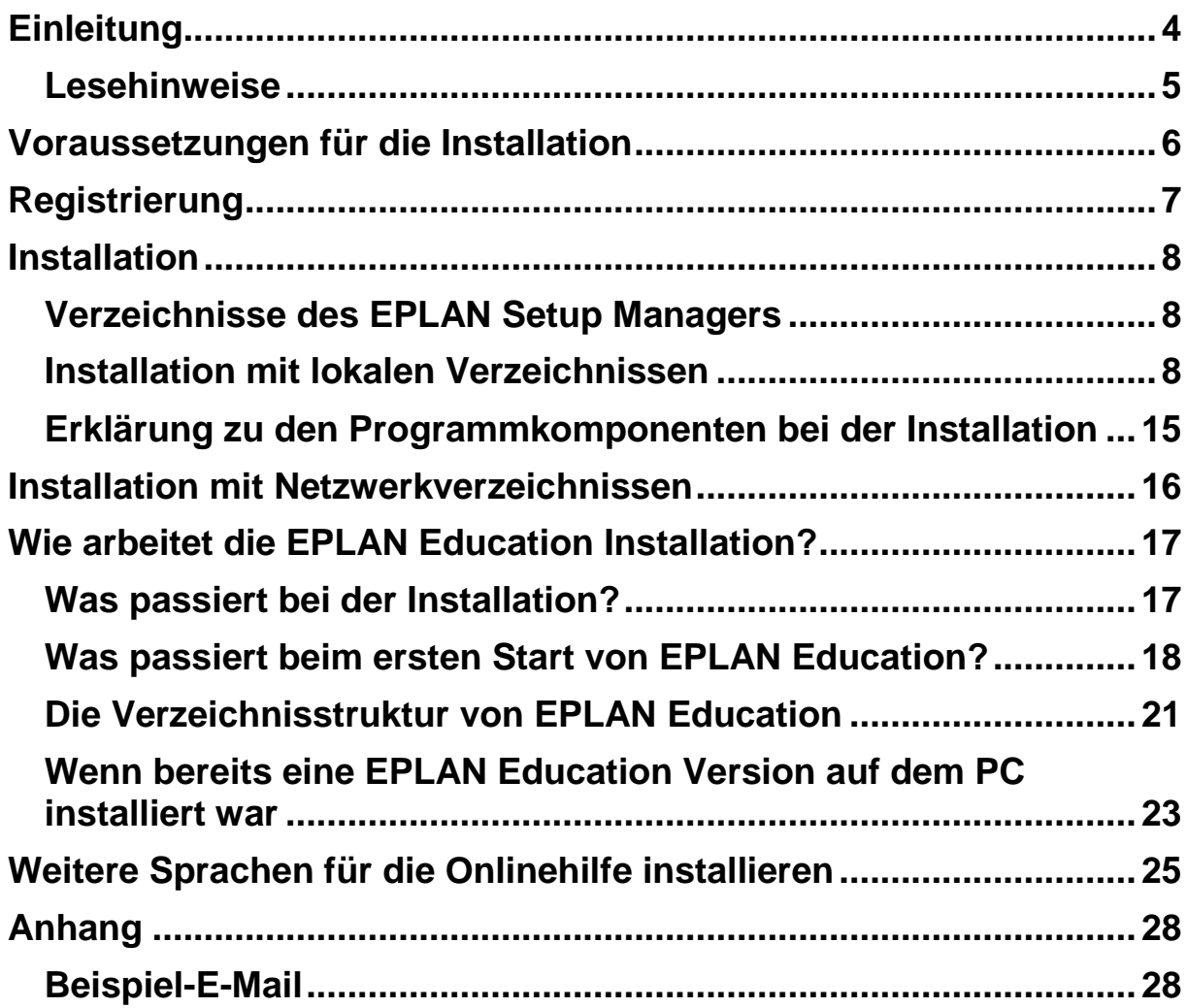

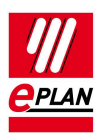

# **Einleitung**

Sehr geehrte Anwenderin, sehr geehrter

ARS<sup>W</sup>FEST YON EPLAN Software & Service GmbH & Co. KG freut sich, Sie im Kreise seiner Anwender begrüßen zu können.

Dieses Dokument soll Ihnen bei der Installation helfen.

Eine entsprechende Vorgehensweise ist insgesamt für die folgenden Programm Varianten der EPLAN-Plattform möglich:

- EPLAN CPM
- **EPLAN Education**
- EPLAN Electric P8
- EPLAN Fluid
- EPLAN PrEPLANning
- EPLAN Pro Panel
- EPLAN Trial

## **Lesehinweise**

Bevor Sie mit der Lektüre beginnen, beachten Sie bitte folgende Symbole und Schreibweisen, die in diesem Dokument verwendet werden:

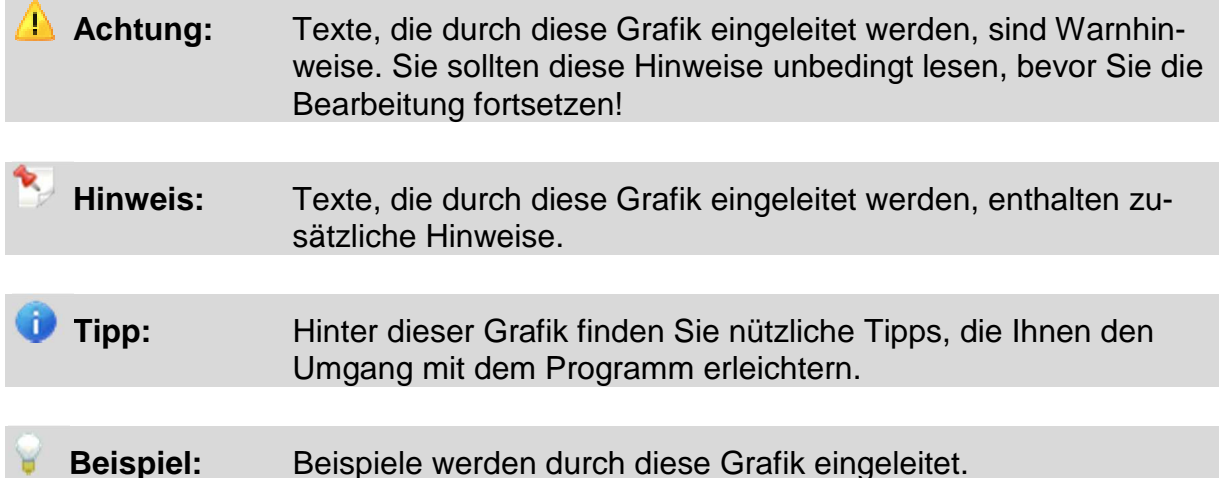

- Elemente der Benutzeroberfläche sind **fett** gekennzeichnet und dadurch sofort im Text zu finden.
- Kursiv hervorgehobene Texte sagen Ihnen, was besonders wichtig ist und worauf Sie unbedingt achten sollten.
- Codebeispiele, Verzeichnisnamen, Direkteingaben u.ä. werden in einer nichtproportionalen Schrift dargestellt.
- Funktionstasten, Tasten der Tastatur sowie Schaltflächen innerhalb des Programms werden in eckigen Klammern dargestellt (wie beispielsweise **[F1]** für die Funktionstaste "F1").
- Um den Lesefluss zu verbessern, verwenden wir in diesem Dokument häufig einen sogenannten "Menüpfad" (z.B. **Hilfe > Inhalt**). Die im Menüpfad aufgeführten Menüs und Optionen müssen in der angegebenen Reihenfolge ausgewählt werden, um eine bestimmte Programmfunktion aufzufinden. Über den oben aufgeführten Menüpfad rufen Sie z.B. das Hilfesystem von EPLAN auf.
- In den Handlungsanweisungen, die Sie Schritt für Schritt zu einem bestimmten Ziel führen, finden Sie an vielen Stellen hinter dem nach rechts zeigenden Pfeil-Symbol  $\Rightarrow$  die Reaktion des Programms auf Ihre Aktion.
- Im Zusammenhang mit Einstellungen oder Feldern (z.B. Kontrollkästchen), die nur ein- oder ausgeschaltet werden können, verwenden wir in diesem Dokument häufig die Begriffe "aktivieren" (Einstellung danach aktiv **V**) und "deaktivieren" (Einstellung danach inaktiv  $\square$ ).

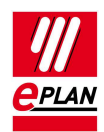

## **Voraussetzungen für die Installation**

Um die Installation durchzuführen, muss auf dem System ein, für die zu installierende Version, freigegebenes Betriebssystem installiert sein. Freigegeben sind Microsoft Windows 7, Microsoft Windows 8 und Microsoft Windows 8.1 jeweils **nur** in der 64 Bit Version. Weitere Informationen hierzu finden Sie in den EPLAN NEWS zur Version 2.6.4 ab Seite 160. Das Dokument finden Sie im Ordner Documents\de\_DE der P8 DVD.

Es sind Administrationsrechte während der Installation und beim ersten Start nach der Installation der Software erforderlich. Starten Sie EPLAN Education beim ersten Start mit dem Menüumfang Experte.

Zum Arbeiten mit EPLAN Education muss der Benutzer über Änderungsrechte in den Verzeichnissen verfügen, in denen die Software Daten ablegt. Dies sind im Allgemeinen:

- Das Programmverzeichnis
- Das Verzeichnis der Originalstammdaten
- Das Systemstammdatenverzeichnis
- Die Verzeichnisse für die Einstellungsdatenbanken
	- o Anwender
	- o Station
	- o Firma
- Das Verzeichnis für die Protokolldatei EplLog.txt

Der für die Software und Stammdaten benötigte Speicherplatz muss verfügbar sein.

Bei der Freischaltung der Software mit einem lokalen Dongle sind Änderungsrechte auf dem Verzeichnis für die Lizenzdatei erforderlich.

Die Datei liegt bei Windows7 Systemen im Verzeichnis: C:\Users\Public\EPLAN\Common

In der deutschen Oberfläche von Windows7 wird dieser Pfad wie folgt angezeigt: C:\Benutzer\Öffentlich\EPLAN\Common

# **Registrierung**

Um EPLAN Education nutzen zu können, müssen Sie sich registrieren lassen. Das ist notwendig, damit Ihre Freischaltung zugeordnet und entsprechend erzeugt werden kann.

Bitte nutzen Sie das im Setup integrierte Formular, und übersenden Sie uns Ihre Daten.

#### **Registrierung EPLAN Education**

.

Vielen Dank für Ihr Interesse an der Version EPLAN Education. Für die Registrierung füllen Sie bitte alle Felder aus! Bei Fragen / Problemen wenden Sie sich bitte an education@eplan.de

Hinweis: Der Freischaltcode wird Ihnen nach der Installation an die bei der Registrierung eingegebene E-Mail Adresse **geschickt** 

yesonnen.<br>Sollten Sie zum jetzigen Zeitpunkt über keinen Internet-Zugang verfügen, so können Sie sich zu einem späteren<br>Zeitpunkt per Internet registrieren, in dem Sie das Programm "Setup.exe" erneut aufrufen. Den Freisch erhalten Sie dann via E-Mail. Diesen Freischaltcode müssen Sie beim ersten Programmstart im erscheinenden Dialog "Freischaltcode eingeben" eintragen.

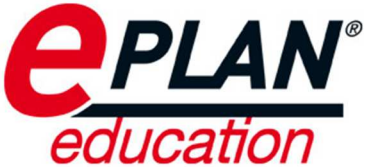

Ich versichere, dass die folgenden Angaben richtig sind. Mir ist bekannt, dass ich die Software nur im Rahmen meiner Ausbildung nutzen darf, d.h. nicht für kommerzielle Expected to establish the process of the Support offer Gewährleistung, eine Weitergabe der freigeschalteten Software an Dritte ist nicht zulässig.

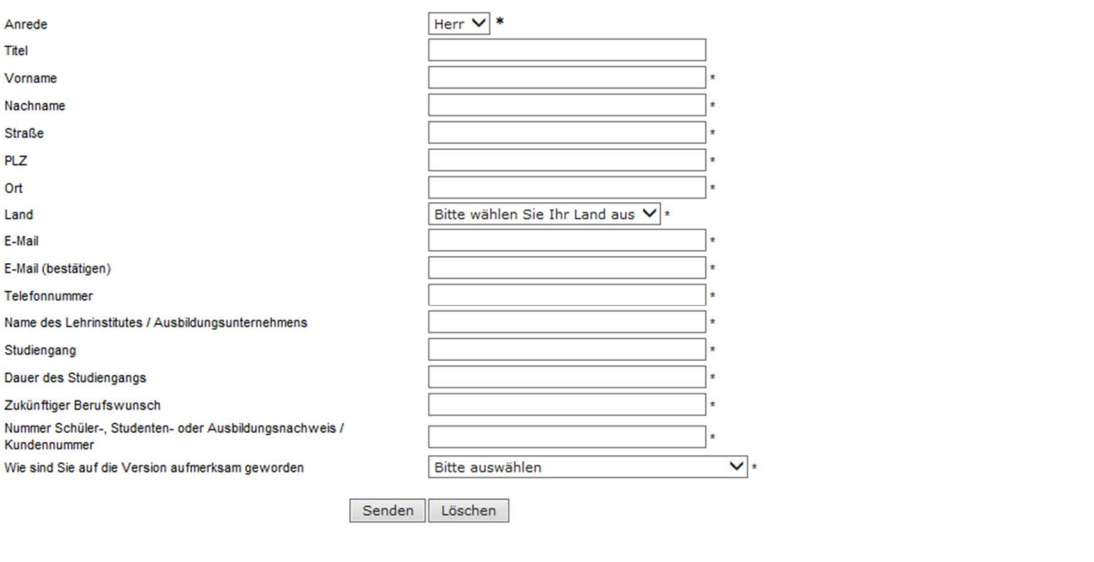

@ 2015 EPLAN Software & Service. Alle Rechte vorbehalten

Die von Ihnen eingegebenen Daten werden von uns auf Plausibilität geprüft. Nach der Prüfung senden wir Ihnen Ihren persönlichen Freischaltcode an die von Ihnen angegebene E-Mail-Adresse zu.

Sollten Sie zu diesem Zeitpunkt über keinen Internet-Zugang verfügen oder die Registrierung übersprungen haben, so können Sie sich zu einem späteren Zeitpunkt per Internet registrieren lassen, in dem Sie die Datei Setup.exe erneut ausführen.

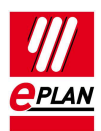

# **Installation**

## **Verzeichnisse des EPLAN Setup Managers**

Die folgenden Einstellungen werden von EPLAN Education als Standard bei einer Installation vorgeschlagen. Diese können so übernommen werden, da aber bei den meisten Kunden die eigenen Daten auf einem Serverlaufwerk abgelegt sind, ist eine Anpassung dieser Einstellungen sinnvoll. Die Firmenkennung sollte in jedem Fall angepasst werden. Sie wird auch in die von der Installation erstellte Ordnerstruktur einfließen.

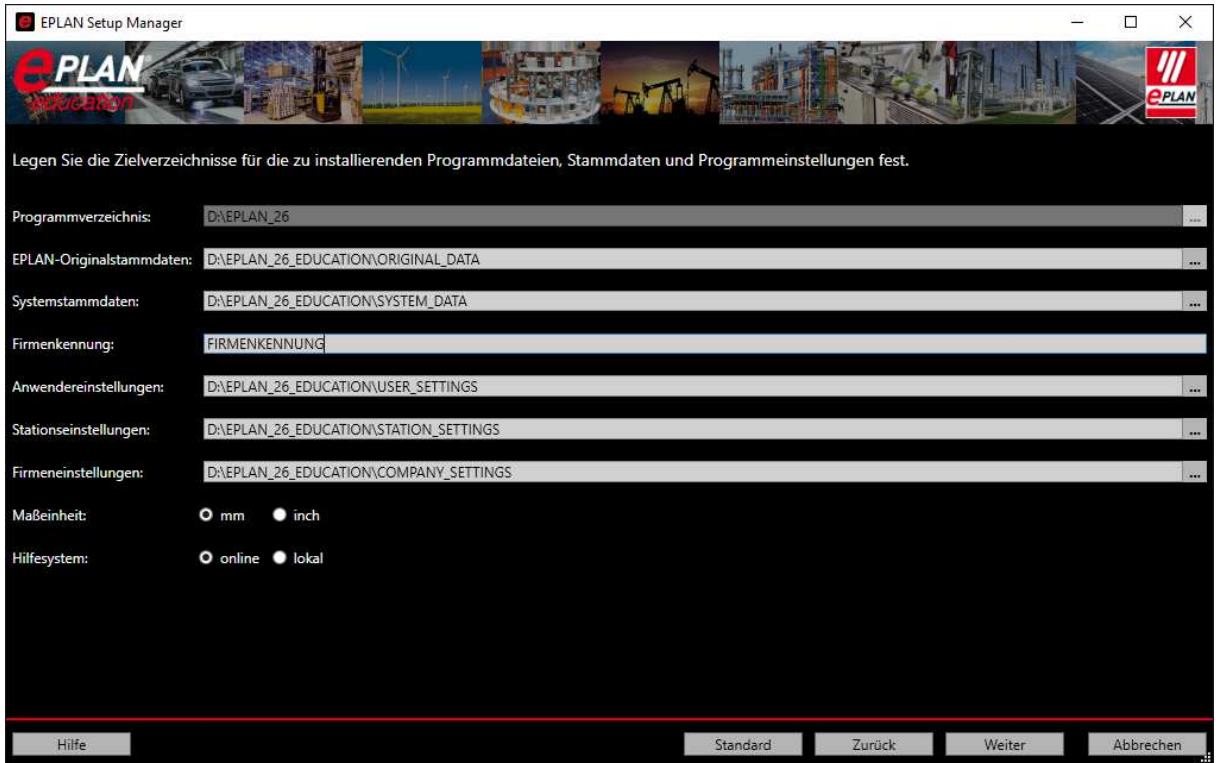

## **Installation mit lokalen Verzeichnissen**

Bei dieser Installation werden alle Daten lokal abgelegt. Diese Variante empfiehlt sich für Laptops die auch außerhalb eines Firmennetzwerkes eingesetzt werden sollen. Speziell die Einstellungsdatenbanken (Anwender, Station und Firma) sollten bei einem Laptop, der auch ohne Netzwerk genutzt werden soll, lokal abgelegt werden.

Nach einlegen des Datenträgers wird das Setup gestartet. Sollte dieser Vorgang nicht automatisch durchgeführt werden, können Sie über den Explorer auf den Datenträger zugreifen und die Datei setup.exe im Rootverzeichnis durch einen Doppelklick starten.

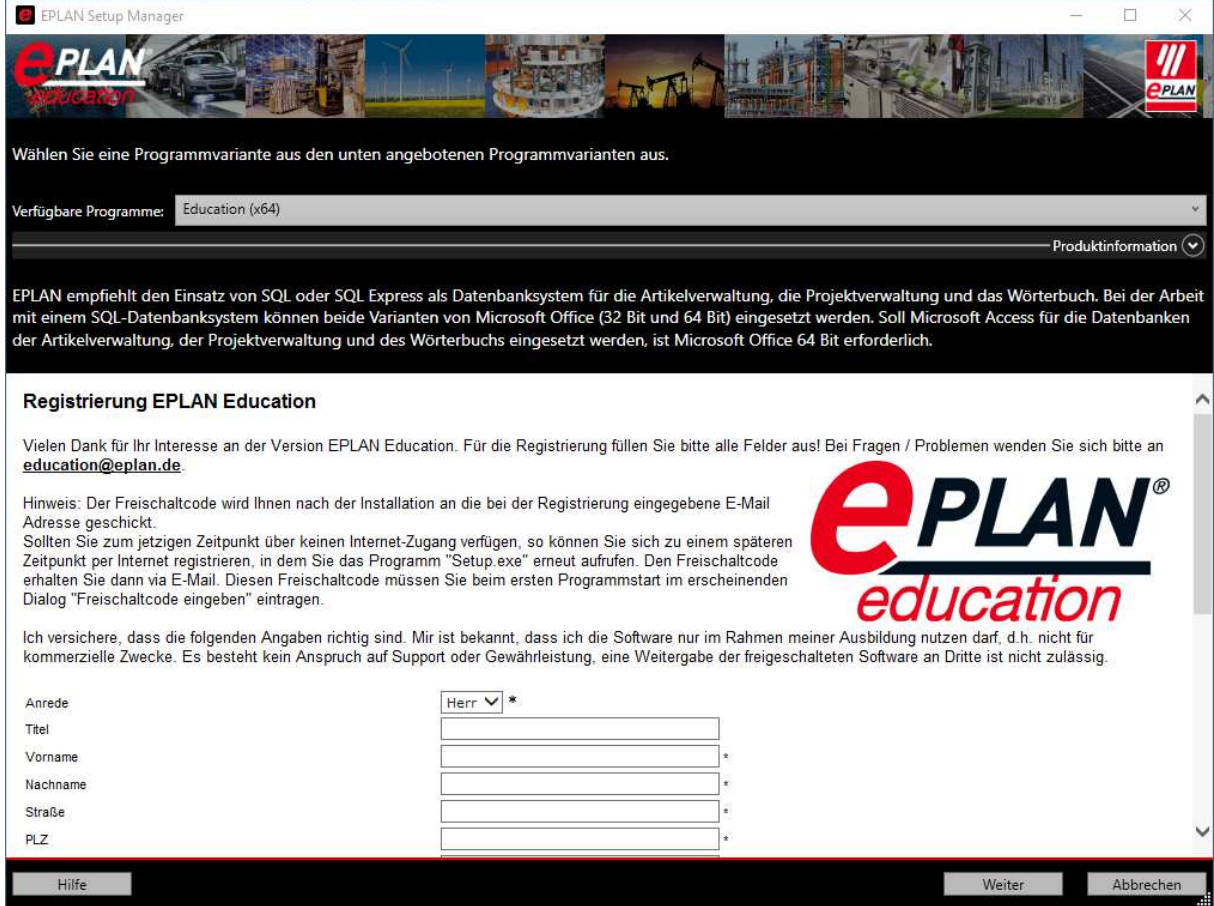

Im ersten Fenster der Installation steht Ihnen das verfügbare Programm Education (Win64) zur Verfügung.

**Hinweis:** Für die Artikel- und Fremdsprachendatenbank sowie die Projektverwaltung ist in der 64 Bit Version der EPLAN Plattform der Einsatz von Microsoft Office 64 Bit oder eines SQL Servers erforderlich.

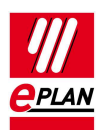

Im zweiten Fenster der Installation müssen Sie die Lizenzvereinbarungen akzeptieren um mit der Installation fortfahren zu können.

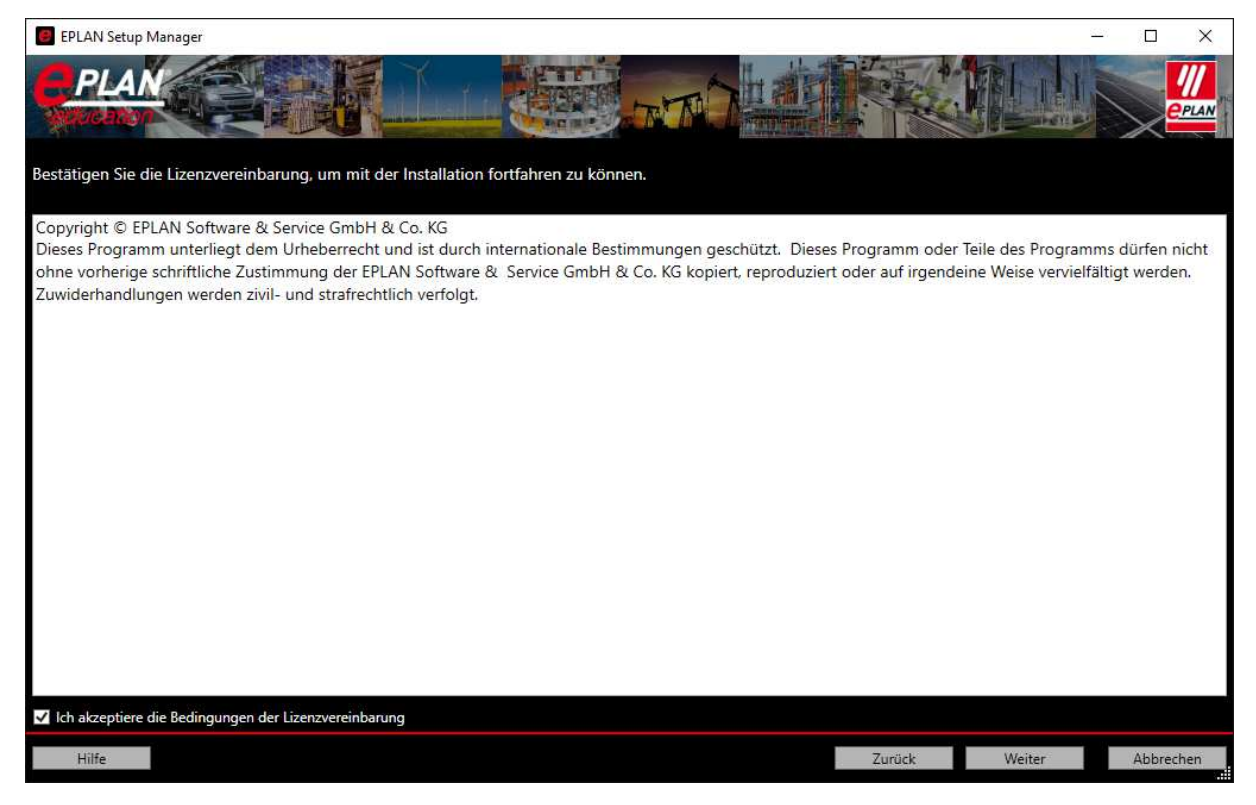

Das dritte Fenster der Installation behandelt die Verzeichniseinstellungen und die Firmenkennung. Beachten Sie bitte: Diese Einstellungen haben Auswirkungen auf den späteren Einsatz der Software.

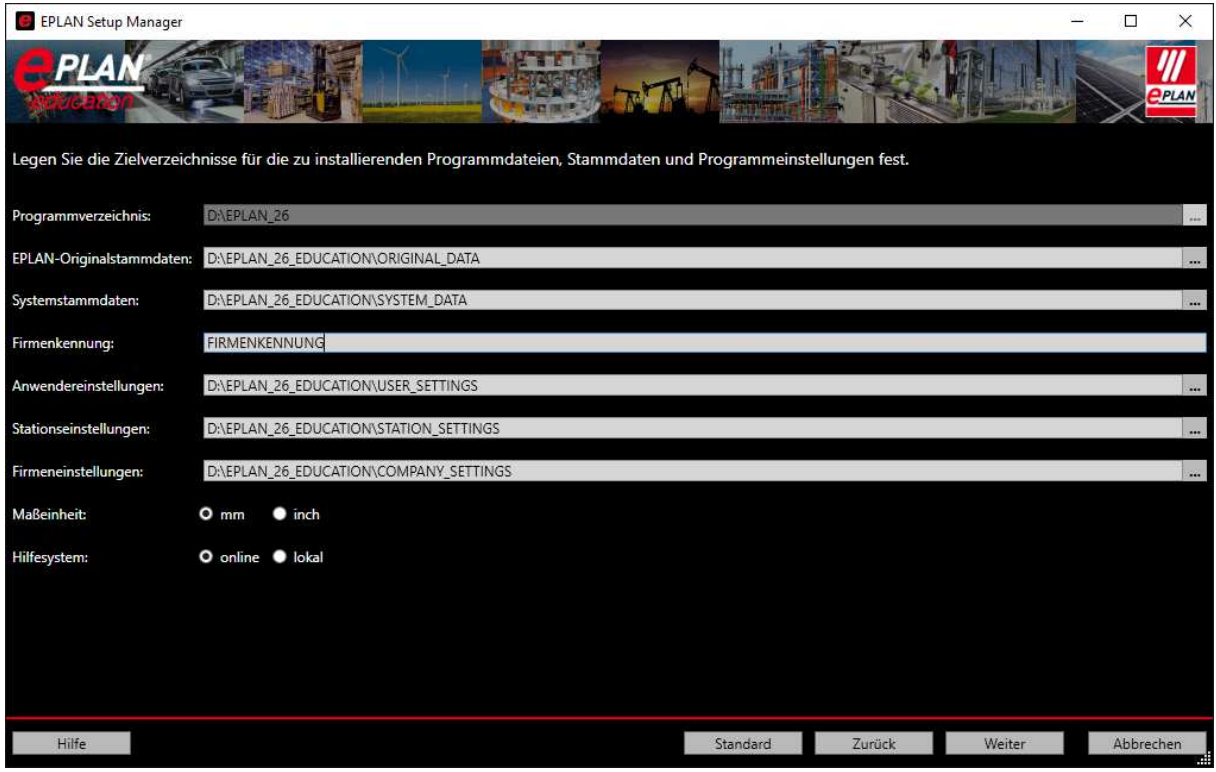

Folgende Einstellungen werden für die lokale Installation empfohlen (basierend auf einem Windows7 64Bit System):

**Hinweis:** Einträge in < > werden automatisch erzeugt. Einträge in ( ) geben die notwendigen Berechtigungen **beim Arbeiten** mit EPLAN Education an. Für die Installation sind auf allen Verzeichnissen Änderungsrechte erforderlich.

Bei Firmenkennung geben Sie Ihren Firmennamen oder eine Abkürzung dessen an. Dieser Eintrag wird für die Verzeichnisstruktur Ihrer Systemstammdaten verwendet.

#### **Programmverzeichnis:**

C:\Program Files\EPLAN\<Produktname>\<Versions-Nr.> (Lesen)

#### **Originalstammdaten:**

C:\ProgramData\EPLAN\EPLAN\_ORIGINAL\_DATA\<Produkt Data>\<Versions-Nr.> (Lesen)

#### **Systemstammdaten:**

C:\Users\Public\EPLAN\EPLAN\_DATA\<Makros, Bilder, etc.>\<Firmenkennung> ( Ändern)

#### **Einstellungsdatenbanken (Anwender / Station / Firma):**

C:\Users\Public\EPLAN\EPLAN\_SETTINGS\<Produktname>\<Versions-Nr.>\<x64>\<Cfg> (Ändern)

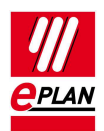

### **Erklärung zu den Bezeichnungen der Verzeichnisse bei der Installation**

• Programmverzeichnis:

Hier werden die für EPLAN Education erforderlichen Programmkomponenten abgelegt.

Diese Ordner und ihre Unterordner werden direkt durch die Installation erzeugt.

Bei der Installation der 64 Bit Variante beginnt das Standardverzeichnis mit C:\Program Files\...

• EPLAN-Originalstammdaten:

In diesem Verzeichnis werden die EPLAN P8 Originalstammdaten abgelegt. Diese Daten werden bei der Installation in das im Setup Dialog eingegebene Verzeichnis installiert. Mit Hilfe dieser Daten werden die Kundenkennungs-verzeichnisse beim EPLAN Start erstellt. Die Ordnerstruktur in diesem Verzeichnis wird ab Version 2.2 nur noch in Englisch erzeugt.

• Systemstammdaten:

Hier werden durch die Installation selbst noch keine Daten abgelegt. Das Verzeichnis wird nicht durch die Installation, sondern erst durch den ersten Start der Software erzeugt. Dies ist das Verzeichnis, in dem die Stammdaten (Formulare, Normblätter, Symbole, Projekte etc.) liegen, mit denen Sie anschließend in EPLAN P8 arbeiten. Damit diese Daten eindeutig sind, wird unter den Verzeichnissen, z.B. Makros, Ihre Kundenkennung als Unterverzeichnis angelegt.

• Firmenkennung:

In diesem Feld können Sie Ihren Firmennamen oder ein Kürzel dessen eintragen. Der Eintrag sollte nicht zu lang sein und sollte keine Sonderzeichen enthalten. Die Firmenkennung wird beim ersten Start der Software als Bezeichnung für Unterordner in den Systemstammdaten verwendet.

• Anwendereinstellungen:

Hier werden die von Ihnen vorgenommenen Benutzereinstellungen hinterlegt. Die Daten in diesem Verzeichnis werden erst beim ersten Start der Software angelegt.

• Stationseinstellungen:

Hier werden die von Ihnen vorgenommenen Stationseinstellungen hinterlegt. Die Daten in diesem Verzeichnis werden erst beim ersten Start der Software angelegt.

• Firmeneinstellungen:

Hier werden die von Ihnen vorgenommenen Firmeneinstellungen hinterlegt. Die Daten in diesem Verzeichnis werden erst beim ersten Start der Software angelegt.

• Maßeinheit:

Hier wird die Maßeinheit voreingestellt, die Sie später in der Software verwenden möchten. Diese Einstellung kann nach der Installation in den Einstellungen der Software geändert werden.

• Hilfesystem:

Hier können Sie wählen, wie Ihr Hilfesystem in der Software angelegt wird. Bei "lokal" werden die Daten auf Ihren Datenträger kopiert, und können über den Download-Manager aktualisiert werden.

Bei "online" wird über das Internet automatisch auf die aktuellsten Daten der Hilfe zugegriffen. Eine Aktualisierung ist nicht notwendig.

Diese Einstellung kann nach der Installation in den Einstellungen der Software geändert werden.

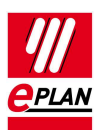

Im vierten Fenster werden die zu installierenden Komponenten angezeigt.

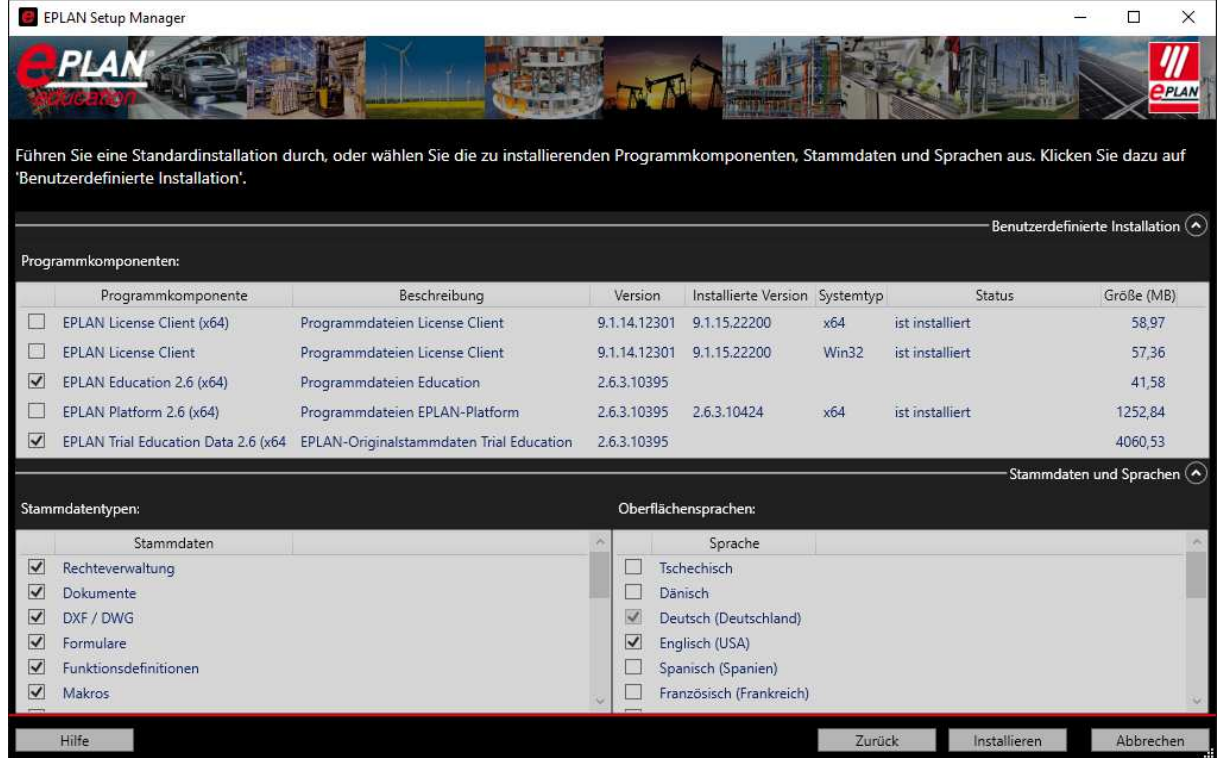

Die bei Aktiviert eingetragene Sprache wird, sofern lizensiert, beim Start der Software für die Oberfläche verwendet.

Nach betätigen der Schaltfläche **Installieren** startet die Installation von EPLAN Education.

Ist bei Aktiviert Deutsch als Sprache ausgewählt, wird für die Online Hilfe die Sprache Deutsch automatisch installiert. Bei Auswahl einer anderen Sprache im Feld Aktiviert wird die Online Hilfe in Englisch installiert. Weitere Sprachen können nach Start des Programms und Aufruf der Onlinehilfe über den EPLAN Download Manager nachinstalliert werden.

#### Weitere Informationen finden Sie im Kapitel "Weitere Sprachen für die Onlinehilfe **installieren"**

Während der Installation erhalten Sie im oberen Bereich des Setup Manager Informationen zum Stand der Installation.

Eine evtl. angezeigte Warnmeldung im mittleren Bereich des EPLAN Setup Manager hat keinen Einfluss auf die Installation selbst. Wenn Sie diese Meldung bestätigen und die Ausführung des Inhalts zulassen werden im unteren Bereich weitere Informationen zur EPLAN Plattform 2.6 angezeigt.

### **Erklärung zu den Programmkomponenten bei der Installation**

#### • **EPLAN License Client:**

Erforderlich für die Lizenzierung mit einem Dongle oder über eine Netzwerklizenz. Wird von allen installierten EPLAN Programmen auf einem System verwendet. Beim Einsatz der 64 Bit Version von EPLAN Education wird der 64 Bit License Client installiert. Ist bereits der 32 Bit License Client auf dem System vorhanden, wird dieser zusätzlich aktualisiert. Beide License Clients stehen dann mit der gleichen Buildnummer zur Verfügung.

#### • **EPLAN Education:**

Erforderliche Programkomponenten für EPLAN Education. Hierzu zählen u.a. die install.xml, die Vorlagen für die Einstellungsdatenbanken.

#### • **EPLAN Trail Education Data:**

Originalstammdaten für die Elektrokomponente von EPLAN Education. Hierzu gehören z.B. die IEC Symbolbibliotheken, Formulare für Klemmenpläne. Nicht dazu gehört z.B. die Artikeldatenbank da diese auch von anderen Programmkomponenten wie z.B. Fluid verwendet werden kann.

#### • **EPLAN Plattform:**

Programmkomponenten der EPLAN Plattform. Dies ist der Hauptteil des Programms zu dem u.a. auch die EPLAN.exe gehört. Auch die bei der Installation ausgewählten Oberflächen- und Hilfesprachen zählen zur EPLAN P8 Plattform.

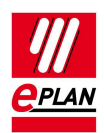

## **Installation mit Netzwerkverzeichnissen**

Diese Installation kann auf Systemen eingesetzt werden, die ständig Verbindung zum Firmennetzwerk haben. Arbeiten ohne dieses Netzwerk ist nur durch manuellen Eingriff in EPLAN Education Dateien oder durch eine Neuinstallation möglich. Die hier genannten Verzeichnisse dienen nur als Beispiel um zu zeigen, welche Daten sinnvoll auf einem Server abgelegt werden können.

Eine Installation der Programmdaten ins Netzwerk wird nicht unterstützt bzw. ist nicht möglich.

**Hinweis:** Einträge in < > werden automatisch erzeugt. Einträge in ( ) geben die notwendigen Berechtigungen **beim Arbeiten** mit EPLAN P8 an. Für die Installation sind auf allen angegeben Verzeichnissen Schreibrechte erforderlich.

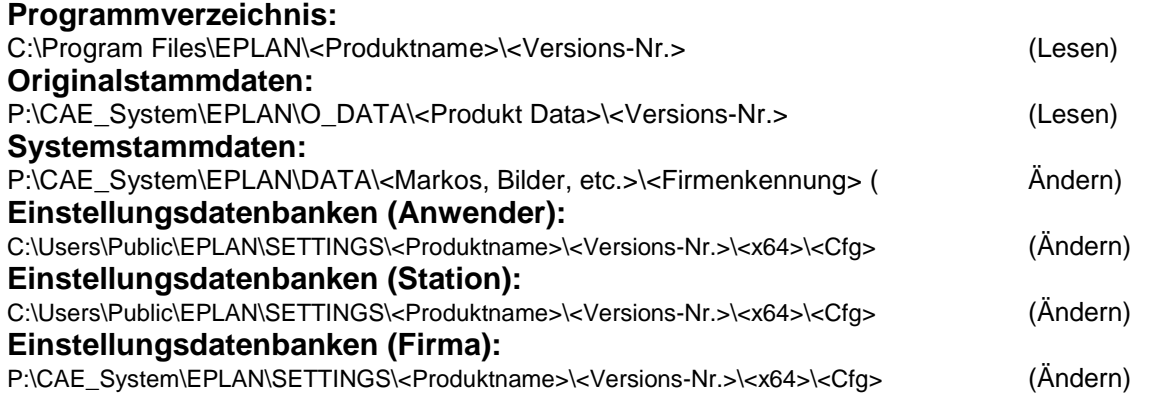

Bei der Installation mit Netzwerkpfaden empfehlen wir die Verwendung von UNC Pfaden anstelle von Laufwerksbuchstaben.

#### **Als Beispiel eine UNC Pfadangabe für die Originalstammdaten:**

\\MUSTERfirma.lan\CAE\_DATEN\EPLAN\O\_DATA\<Produkt Data>\<Versions-Nr.>

Da ein Teil der Einstellungsdatenbanken und, über die Systemstammdaten, auch die Daten der Rechteverwaltung auf ein Serverlaufwerk (im Beispiel P:\) gelegt wurden, ist ein Start von EPLAN Education ohne Netzwerkverbindung nicht möglich. Dies gilt auch, wenn Sie das Modul Rechteverwaltung nicht lizensiert haben.

**Hinweis:** Sie können diesen Verzeichnisvorschlag auch für eine lokale Installation verwenden, wenn z.B. die Stammdaten (Original und System) auf einer anderen Partition/Festplatte auf dem PC abgelegt werden sollen. In diesem Fall sollten Sie für die Einstellungsdatenbank (Firma) den gleichen Pfad, wie für die Einstellungsdatenbank (Station) verwenden.

# **Wie arbeitet die EPLAN Education Installation?**

In diesem Teil des Dokuments wird auf die Aktionen der Installation und die daraus entstehenden Verzeichnisse eingegangen. Es wird hier von einer EPLAN Education Neuinstallation auf einem PC mit Windows8.1 64Bit ausgegangen bei dem zuvor noch kein EPLAN P8 installiert war.

### **Was passiert bei der Installation?**

Die Installation von EPLAN Education erzeugt die folgenden Verzeichnisse:

- Programmdaten (Education, Education Data, Plattform und Plattform Data)
- EPLAN Originalstammdaten (O Data)
- Einstellungsdatenbanken (Settings)

Ihre persönlichen Einstellungsdatenbanken werden in diesem Unterordner erst beim ersten Start von EPLAN P8 erstellt.

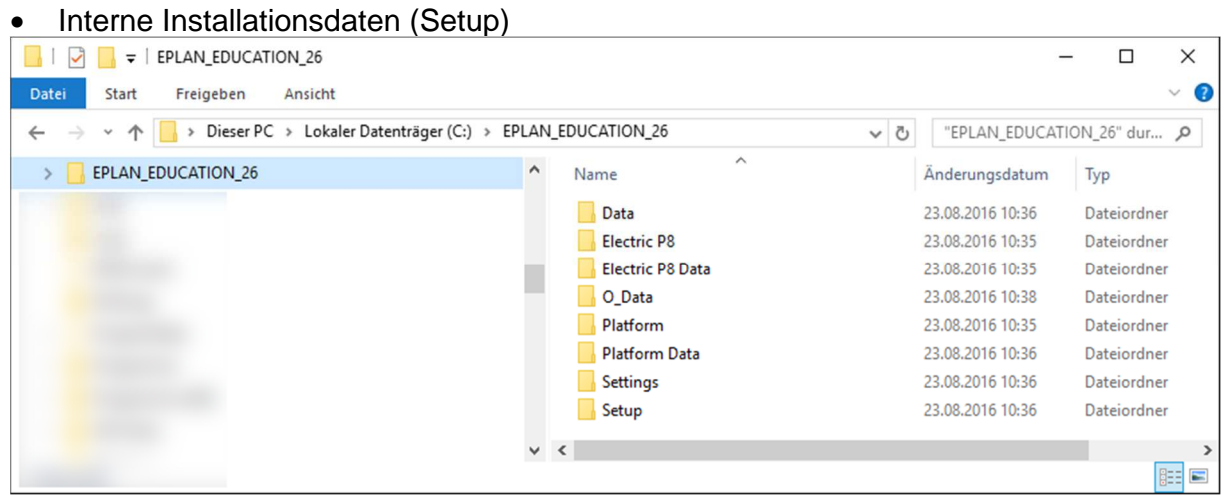

Die Verzeichnisse für die Systemstammdaten (Data) werden in diesem Schritt noch nicht angelegt.

Zusätzlich wird der EPLAN License Client 64 Bit für die Lizensierungsfunktionen installiert. Hier wird als Standard der folgende Pfad verwendet:

C:\Program Files\EPLAN\Common\

Der EPLAN License Client 32 Bit befindet sich im Verzeichnis:

C:\Program Files (x86)\EPLAN\COMMON\

Er wird bei der Installation der EPLAN Plattform 64 Bit ggfs. aktualisiert.

Diese Pfade können Sie bei der Installation nicht anpassen.

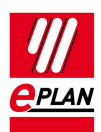

### **Freischaltcode**

Für diese Version von EPLAN benötigen Sie einen neuen Freischaltcode. Sie erhalten diesen nach Ihrer Registrierung per email.

### **Was passiert beim ersten Start von EPLAN Education?**

**Hinweis:** Der erste Start von EPLAN Education muss, wie die Installation selbst, mit Administrationsrechten ausgeführt werden. Im Dialogfenster "Menüumfang auswählen" wählen Sie die Einstellung **Experten**!

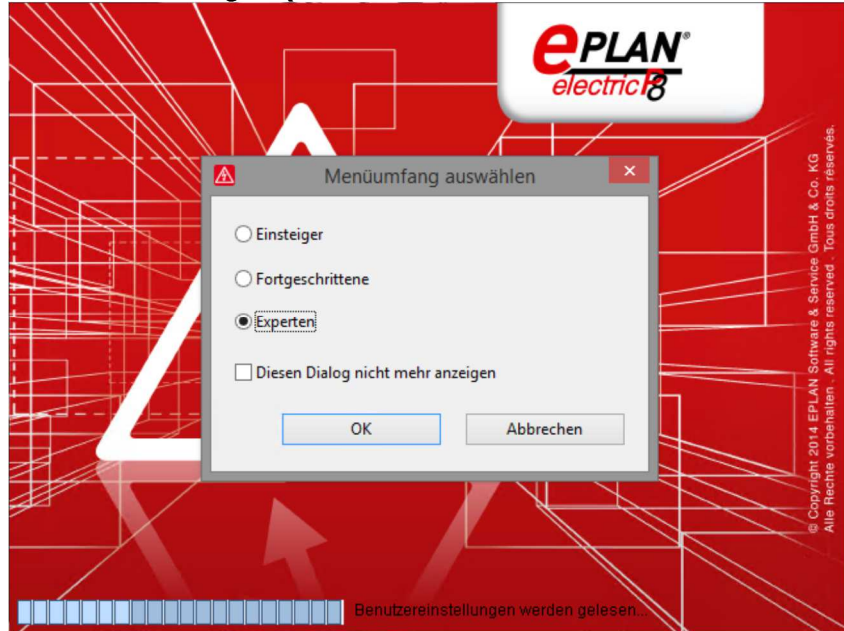

Der erste Start von EPLAN P8 benötigt etwas länger als die nachfolgenden Startvorgänge. Dies hängt damit zusammen, dass beim ersten Start folgende Aktionen durchgeführt werden:

Anlegen der Verzeichnisstruktur für die Systemstammdaten und kopieren der Originalstammdaten in die Systemstammdatenverzeichnisse.

| ESS                                |                                                          |                         |                   | $\times$<br>п       |
|------------------------------------|----------------------------------------------------------|-------------------------|-------------------|---------------------|
| Freigeben<br><b>Datei</b><br>Start | Ansicht                                                  |                         |                   | Œ<br>$\checkmark$   |
|                                    | Dieser PC > Daten (D:) > EPLAN_26 > Data > Artikel > ESS | $\circ$<br>$\checkmark$ | "ESS" durchsuchen | ٩                   |
| EPLAN 26                           | $\wedge$<br>Name                                         | Anderungsdatum          | Typ               | Größe               |
|                                    | <b>BMEcatImport.cfg</b>                                  | 11.03.2016 01:47        | CFG-Datei         | <b>19 KB</b>        |
|                                    | csvimportexport.cfg                                      | 11.03.2016 01:47        | CFG-Datei         | 9 <sub>KB</sub>     |
|                                    | csvimportexportaccessorylist.cfg                         | 11.03.2016 01:47        | CFG-Datei         | $2$ KB              |
|                                    | csvimportexportaccessoryplacement.cfg                    | 11.03.2016 01:47        | CFG-Datei         | $2$ KB              |
|                                    | csvimportexportaddresses.cfg                             | 11.03.2016 01:47        | CFG-Datei         | 2 KB                |
|                                    | csvimportexportconstruction.cfg                          | 11.03.2016 01:47        | CFG-Datei         | 3 KB                |
|                                    | csvimportexportterminal.cfg                              | 11.03.2016 01:47        | CFG-Datei         | 3 KB                |
|                                    | ECAD_W3.cfg                                              | 11.03.2016 01:47        | CFG-Datei         | <b>27 KB</b>        |
|                                    | क्ति<br>ESS_part001.mdb                                  | 11.03.2016 01:47        | Microsoft Access  | 7.492 KB            |
|                                    | parts.xml                                                | 11.03.2016 01:47        | XML-Dokument      | 3.854 KB            |
|                                    | textimportexport.cfg                                     | 11.03.2016 01:47        | CFG-Datei         | 1 KB                |
|                                    |                                                          |                         |                   | 睚<br>$\blacksquare$ |

(Artikeldaten aus den Systemstammdaten als Beispiel für die nach dem ersten Start angelegten Verzeichnisse)

Der Ordner **Data** wurde durch den ersten Start angelegt und mit der Struktur für die Systemstammdaten z.B. dem Ordner **Artikel** versehen. Hier werden auch Ordner mit der von Ihnen vergebenen Firmenkennung, hier **SUP,** angelegt.

Die Daten im Ordner SUP wurden aus dem entsprechenden Verzeichnis unter O\_Data (EPLAN Originalstammdaten) kopiert.

Anlegen der Einstellungsdatenbanken für die Benutzer-, Stations- und Firmeneinstellungen.

Der folgende Screenshot zeigt den Ordner für die Einstellungsdatenbanken direkt nach der Installation. Das Verzeichnis für die Einstellungsdatenbanken, **EPLAN\_Settings,**  wurde angelegt, es enthält aber noch keine Daten.

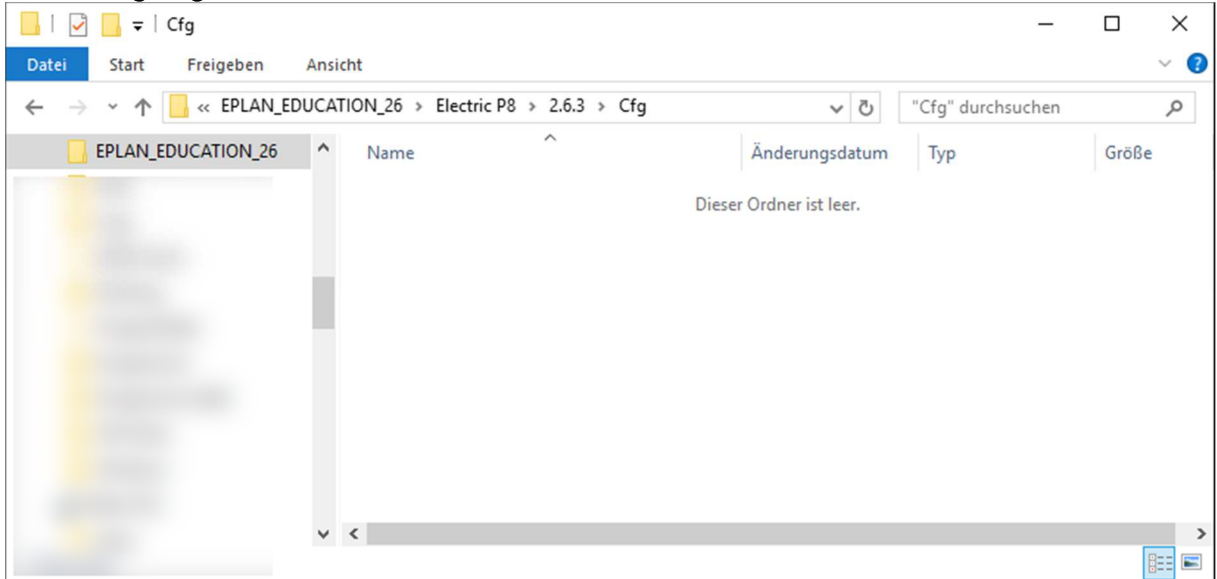

(EPLAN\_Settings **vor** dem ersten Start von EPLAN P8)

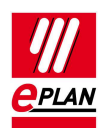

#### Beim ersten Start von EPLAN Education werden Ihre Einstellungsdatenbanken angelegt.

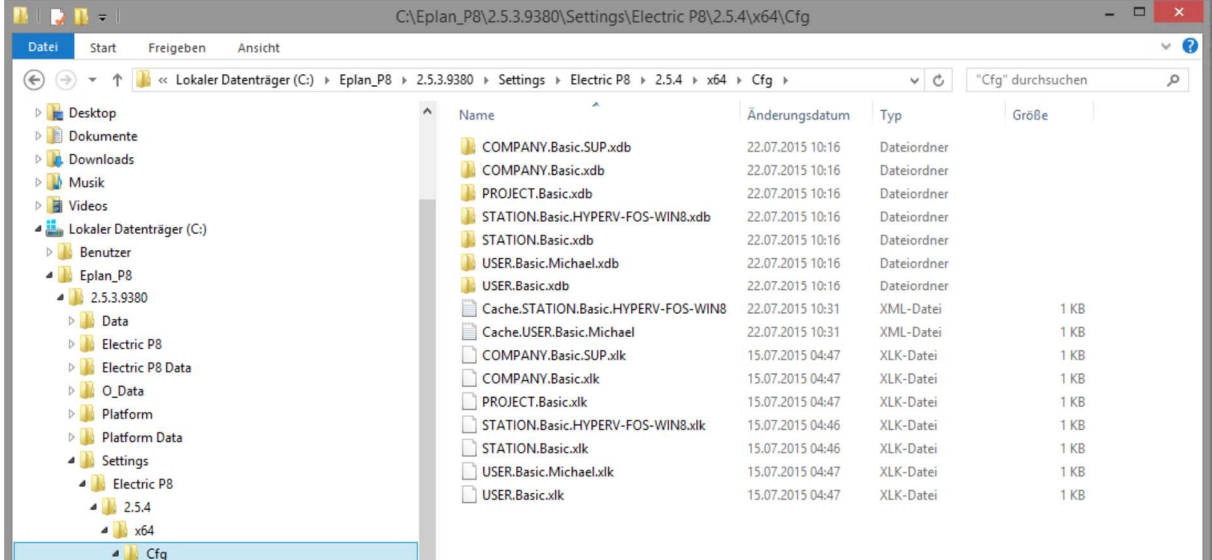

(EPLAN\_Settings **nach** dem ersten Start von EPLAN P8)

### **Die Verzeichnisstruktur von EPLAN Education**

Im Folgenden wird mittels einiger Screenshots auf die Verzeichnisstruktur von EPLAN Education eingegangen. Es geht hierbei um die Struktur der Originalstamm-daten und der daraus beim ersten Start von EPLAN Education entstehenden Systemstammdaten. Die EPLAN Originalstammdaten werden in diesem Beispiel unter dem Verzeichnis

**O\_Data** abgelegt. Unter diesem Ordner werden die Verzeichnisse **Education Data** und **Platform Data** angelegt. Innerhalb dieser Verzeichnisse befindet sich die Stammdatenstruktur mit den folgenden englischen Ordnern:

Education Data:

Forms, Images, Macros, Plotframes, Projects, Schemes, Symbols und Templates Platform Data:

Administration, Documents, Dxf. Dwg, Forms, Function definition, Images, Macros, Mechanical models, Outlines, Parts, Plotframes, PPE, Projects, Schemes, Scripts, Symbols, Templates, Translation und Xml

In jedem dieser Ordner befindet sich der Unterordner EPLAN der dann die entsprechenden Originalstammdaten enthält.

#### **O\_Data (Originalstammdaten)**

Dieses Verzeichnis enthält die Originalstammdaten, die für den Elektrobereich gelten. Sie finden hier z.B. die Symbolbibliotheken IEC\_Symbol, IEC\_Single\_Symbol für die Elektrotechnik, nicht aber die Spezialbibliothek SPECIAL. Die Bibliothek SPECIAL enthält Symbole, die nicht nur für den Elektrobereich gelten.

Ebenso finden Sie hier keine Artikeldatenbank, da die dort enthaltenen Artikel z.B. auch für die Bereiche Fluid und Mechanik verwendet werden.

| $\frac{1}{2}$ 2.6.3            |                                                      |   |                     | ×                   |
|--------------------------------|------------------------------------------------------|---|---------------------|---------------------|
| Datei<br>Freigeben<br>Start    | Ansicht                                              |   |                     | €<br>$\checkmark$   |
| « O_Data >                     | Electric P8 Data $\rightarrow$ 2.6.3<br>$\checkmark$ | Ō | "2.6.3" durchsuchen | ٩                   |
| $\hat{}$<br>EPLAN_EDUCATION_26 | $\wedge$<br>Name                                     |   | Anderungsdatum      | Typ                 |
|                                | Forms                                                |   | 23.08.2016 10:38    | Dateiordner         |
|                                | Images                                               |   | 23.08.2016 10:38    | Dateiordner         |
|                                | <b>Macros</b>                                        |   | 23.08.2016 10:38    | Dateiordner         |
|                                | Plotframes                                           |   | 23.08.2016 10:38    | Dateiordner         |
|                                | Projects                                             |   | 23.08.2016 10:38    | Dateiordner         |
|                                | <b>Schemes</b>                                       |   | 23.08.2016 10:38    | Dateiordner         |
|                                | Symbols                                              |   | 23.08.2016 10:38    | Dateiordner         |
|                                | <b>Templates</b>                                     |   | 23.08.2016 10:38    | Dateiordner         |
|                                | ≺                                                    |   |                     | ⋗                   |
| .                              | .<br>- -                                             |   |                     | 明<br>$\blacksquare$ |

(Das Originalstammdatenverzeichnis für Artikel unter Education wird nicht mehr angelegt, da dieser Ordner ohnehin leer sein würde.)

Das Originalstammdatenverzeichnis für Symbole enthält nur die, für die Elektro- Technik, relevanten Symbolbibliotheken.

#### **Installationshinweise**  EPLAN Education Version 2.7 Stand: 08/2017

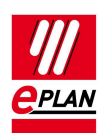

| C:\Eplan_P8\2.5.3.9380\O_Data\Electric P8 Data\2.5.4\Symbols\EPLAN<br>12<br>$\blacksquare$ |                                                                                 |                  |             |                     | $=$ $\Box$<br>$\pmb{\times}$ |  |
|--------------------------------------------------------------------------------------------|---------------------------------------------------------------------------------|------------------|-------------|---------------------|------------------------------|--|
| Datei<br>Freigeben<br>Ansicht<br>Start                                                     |                                                                                 |                  |             |                     | $\vee$ 0                     |  |
| ∈<br>$\rightarrow$                                                                         | « Eplan P8 > 2.5.3.9380 > O_Data > Electric P8 Data > 2.5.4 > Symbols > EPLAN > |                  | $\vee$ c    | "EPLAN" durchsuchen | Q                            |  |
|                                                                                            | $\hat{}$<br>Name                                                                | Änderungsdatum   | Typ         | Größe               |                              |  |
| <b>4 Dieser PC</b>                                                                         | GB_single_symbol.sdb                                                            | 22.07.2015 10:25 | Dateiordner |                     |                              |  |
| D目<br>Bilder                                                                               | GB_symbol.sdb                                                                   | 22.07.2015 10:25 | Dateiordner |                     |                              |  |
| Desktop                                                                                    | GOST_single_symbol.sdb                                                          | 22.07.2015 10:25 | Dateiordner |                     |                              |  |
| Dokumente<br>b.                                                                            | GOST_symbol.sdb                                                                 | 22.07.2015 10:25 | Dateiordner |                     |                              |  |
| Downloads<br>D.                                                                            | <b>HVAC_ESS.sdb</b>                                                             | 22.07.2015 10:25 | Dateiordner |                     |                              |  |
| Musik<br>b.                                                                                | IEC AS ESS.sdb                                                                  | 22.07.2015 10:25 | Dateiordner |                     |                              |  |
| ▷ 国<br>Videos                                                                              | <b>IEC EB ESS.sdb</b>                                                           | 22.07.2015 10:25 | Dateiordner |                     |                              |  |
| Lokaler Datenträger (C:)                                                                   | <b>IEC ED ESS.sdb</b>                                                           | 22.07.2015 10:25 | Dateiordner |                     |                              |  |
| Benutzer                                                                                   | <b>IEC SC ESS.sdb</b>                                                           | 22.07.2015 10:25 | Dateiordner |                     |                              |  |
| Eplan <sub>P8</sub>                                                                        | IEC_single_symbol.sdb                                                           | 22.07.2015 10:25 | Dateiordner |                     |                              |  |
| 2.5.3.9380                                                                                 | IEC_symbol.sdb                                                                  | 22.07.2015 10:25 | Dateiordner |                     |                              |  |
| Data                                                                                       | IEC_topology_symbol.sdb                                                         | 22.07.2015 10:25 | Dateiordner |                     |                              |  |
| <b>Electric P8</b><br>Þ                                                                    | IEC_topology_symbol_M20.sdb                                                     | 22.07.2015 10:25 | Dateiordner |                     |                              |  |
| <b>Electric P8 Data</b>                                                                    | IEC_topology_symbol_M50.sdb                                                     | 22.07.2015 10:25 | Dateiordner |                     |                              |  |
| O Data<br>$\overline{a}$                                                                   | IEC_topology_symbol_M100.sdb                                                    | 22.07.2015 10:25 | Dateiordner |                     |                              |  |
| Electric P8 Data<br>41                                                                     | NFPA_single_symbol.sdb                                                          | 22.07.2015 10:25 | Dateiordner |                     |                              |  |
| $4 \n1.2.5.4$                                                                              | NFPA_single_symbol_en_US.sdb                                                    | 22.07.2015 10:25 | Dateiordner |                     |                              |  |
| $\triangleright$<br>Forms                                                                  | NFPA_symbol.sdb                                                                 | 22.07.2015 10:25 | Dateiordner |                     |                              |  |
| Images<br>$\triangleright$                                                                 | NFPA_symbol_en_US.sdb                                                           | 22.07.2015 10:25 | Dateiordner |                     |                              |  |
| Macros<br>D.                                                                               | OS SYM ESS.sdb                                                                  | 22.07.2015 10:25 | Dateiordner |                     |                              |  |
| Plotframes                                                                                 | GB_single_symbol.slk                                                            | 23.06.2015 00:34 | SLK-Datei   | 1 KB                |                              |  |
| Projects<br>D.                                                                             | GB_symbol.slk                                                                   | 23.06.2015 00:34 | SLK-Datei   | 1 KB                |                              |  |
| Schemes                                                                                    | GOST_single_symbol.slk                                                          | 23.06.2015 00:34 | SLK-Datei   | 1 KB                |                              |  |
| 4 Symbols                                                                                  | GOST symbol.slk                                                                 | 23.06.2015 00:34 | SLK-Datei   | 1 KB                |                              |  |
| <b>EPLAN</b>                                                                               | <b>HVAC ESS.dk</b>                                                              | 23.06.2015 00:34 | SI K-Datei  | $1$ KB              |                              |  |

(Das Originalstammdatenverzeichnis für Symbole unter Education Data.)

#### • **Plattform Data (Originalstammdaten)**

Dieses Verzeichnis enthält die Originalstammdaten, die Produkt übergreifend, angewendet werden. Sie finden hier z.B. die Symbolbibliothek SPECIAL

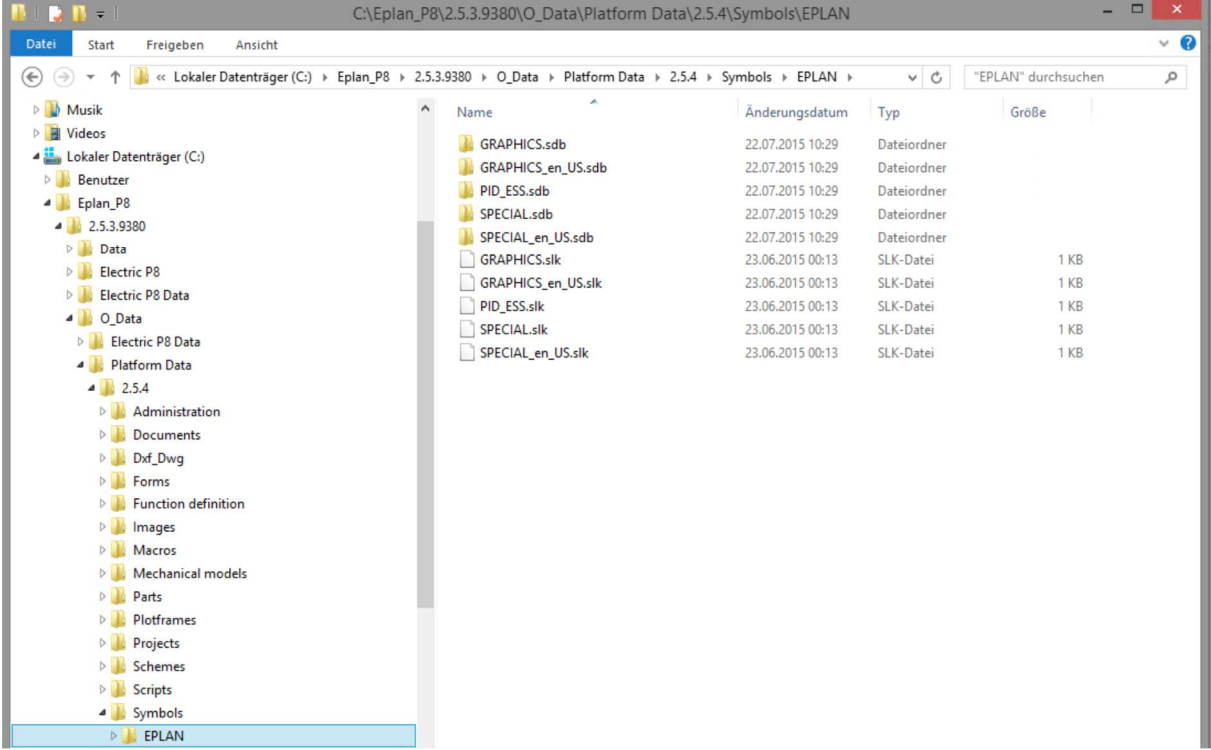

(Das Originalstammdatenverzeichnis für Symbole unter Plattform Data enthält die Symbolbibliotheken da diese z.B. auch für die Produkte Fluid und Mechanik verwendet wird.)

#### **Data (Systemstammdaten)**

Die Systemstammdaten werden beim ersten Start in das von Ihnen angegebene Verzeichnis, im Beispiel **Data** kopiert. Als Quelle dienen hierbei die EPLAN Originalstammdaten.

Im folgenden Screenshot sehen Sie den Inhalt des Ordners Symbole. Es wurde ein Unterordner mit Ihrer Firmenkennung, hier SUP, angelegt. In diesem Ordner wurden die Symbolbibliotheken aus dem Bereich Education Data (z.B. IEC\_Symbol) und aus dem Bereich Plattform Data (z.B. SPECIAL) zusammenkopiert. Die Systemstammdaten enthalten damit nach dem ersten Start von EPLAN P8 alle Bibliotheken die Sie, für die Arbeit mit EPLAN P8, benötigen.

| $\equiv$<br>$\mathbf{L}$ $\mathbf{L}$ $\mathbf{L}$<br>C:\Eplan P8\2.5.3.9380\Data\Symbole\SUP |                                                |                  |                   | $\Box$<br>$\pmb{\times}$ |          |
|-----------------------------------------------------------------------------------------------|------------------------------------------------|------------------|-------------------|--------------------------|----------|
| Datei<br>Start<br>Freigeben<br>Ansicht                                                        |                                                |                  |                   |                          | $\vee$ 0 |
| Dieser PC → Lokaler Datenträger (C:) →<br>$(\Leftrightarrow)$<br>$\mathbf{v}$                 | Eplan_P8 > 2.5.3.9380 > Data > Symbole > SUP > |                  | $\checkmark$<br>Ċ | "SUP" durchsuchen        | Q        |
| <b>Bilder</b>                                                                                 | $\hat{\phantom{a}}$<br>Name                    | Änderungsdatum   | Typ               | Größe                    | ۸        |
| Desktop<br>Dokumente                                                                          | GB_single_symbol.sdb                           | 22.07.2015 10:16 | Dateiordner       |                          |          |
| Downloads                                                                                     | GB_symbol.sdb                                  | 22.07.2015 10:16 | Dateiordner       |                          |          |
|                                                                                               | GOST_single_symbol.sdb                         | 22.07.2015 10:16 | Dateiordner       |                          |          |
| Musik                                                                                         | GOST_symbol.sdb                                | 22.07.2015 10:16 | Dateiordner       |                          |          |
| $\triangleright$ 2<br>Videos                                                                  | <b>GRAPHICS.sdb</b>                            | 22.07.2015 10:16 | Dateiordner       |                          |          |
| Lokaler Datenträger (C:)                                                                      | GRAPHICS_en_US.sdb                             | 22.07.2015 10:16 | Dateiordner       |                          |          |
| Benutzer                                                                                      | <b>HVAC_ESS.sdb</b>                            | 22.07.2015 10:16 | Dateiordner       |                          |          |
| Eplan <sub>P8</sub>                                                                           | IEC AS ESS.sdb                                 | 22.07.2015 10:16 | Dateiordner       |                          |          |
| 2.5.3.9380                                                                                    | <b>IEC EB ESS.sdb</b>                          | 22,07,2015 10:16 | Dateiordner       |                          |          |
| <b>4</b> Data<br>D                                                                            | IEC ED ESS.sdb                                 | 22,07,2015 10:16 | Dateiordner       |                          |          |
| Artikel<br>$\circ$                                                                            | IEC SC ESS.sdb                                 | 22.07.2015 10:16 | Dateiordner       |                          |          |
| Bilder<br>$\circ$                                                                             | IEC_single_symbol.sdb                          | 22.07.2015 10:16 | Dateiordner       |                          |          |
| Dokumente                                                                                     | IEC_symbol.sdb                                 | 22.07.2015 10:16 | Dateiordner       |                          |          |
| $\triangleright$<br><b>DXF DWG</b>                                                            | IEC_topology_symbol.sdb                        | 22.07.2015 10:16 | Dateiordner       |                          |          |
| D<br>Formulare                                                                                | IEC_topology_symbol_M20.sdb                    | 22.07.2015 10:16 | Dateiordner       |                          |          |
| Funktionsdefinition<br>D                                                                      | IEC_topology_symbol_M50.sdb                    | 22.07.2015 10:16 | Dateiordner       |                          |          |
| $\triangleright$<br>Makros                                                                    | IEC_topology_symbol_M100.sdb                   | 22.07.2015 10:16 | Dateiordner       |                          |          |
| Mechanikmodelle<br>$\triangleright$                                                           | NFPA_single_symbol.sdb                         | 22.07.2015 10:16 | Dateiordner       |                          |          |
| Normblätter<br>D                                                                              | NFPA_single_symbol_en_US.sdb                   | 22.07.2015 10:16 | Dateiordner       |                          |          |
| Projekte<br>> 11                                                                              | NFPA_symbol.sdb                                | 22.07.2015 10:16 | Dateiordner       |                          |          |
| Schemata<br>D <sub>1</sub>                                                                    | NFPA_symbol_en_US.sdb                          | 22.07.2015 10:16 | Dateiordner       |                          |          |
| Skripte<br>D                                                                                  | OS SYM ESS.sdb                                 | 22.07.2015 10:16 | Dateiordner       |                          |          |
| $\overline{a}$<br>Symbole                                                                     | PID_ESS.sdb                                    | 22.07.2015 10:16 | Dateiordner       |                          |          |
| SUP<br>$\overline{a}$                                                                         | <b>SPECIAL</b> edh                             | 22.07.2015 10:16 | Dateiordner       |                          |          |

(Das Systemstammdatenverzeichnis für Symbole unter Data nach dem ersten Start.)

### **Wenn bereits eine EPLAN Education Version auf dem PC installiert war**

Wenn bereits eine Version von EPLAN Education auf Ihrem System installiert war, haben Sie zwei Möglichkeiten EPLAN Education zu installieren.

Die erste Möglichkeit ist eine komplett getrennte Installation in eigene Verzeichnisse. Die Programmdaten werden automatisch in eigene Verzeichnisse geschrieben, da es sich bisher bei jeder neuen EPLAN Education Version um eine Vollversion handelt.

Für die Stammdaten müssen Sie bei der getrennten Installation komplett eigene Verzeichnisse angeben. Dies ist dann auch für die Einstellungsdatenbanken zu empfehlen. Sie können sich in diesem Fall an den oben genannten Verzeichnissen für die lokale Version orientieren.

In dieser Variante arbeiten Sie mit getrennten Stammdaten, z.B. zwei getrennten Artikelverwaltungen.

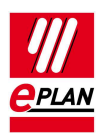

Die zweite Möglichkeit ist die Verwendung eines bereits vorhandenen Systemstammdatenverzeichnisses. Bei der Installation geben Sie für die EPLAN Originalstammdaten ein eigenes Verzeichnis, z.B. anhand der oben genannten Empfehlung an.

Für die Systemstammdaten geben Sie das von Ihnen bisher für Ihre EPLAN Education Systemstammdaten verwendete Verzeichnis an. Bei der Installation selbst wird an diesem Systemstammdatenverzeichnis keine Änderung vorgenommen.

Beim ersten Start, bitte **Menüumfang Experte** auswählen, wird dann in einem Dialogfenster abgefragt, ob Sie die Stammdaten aktualisieren möchten.

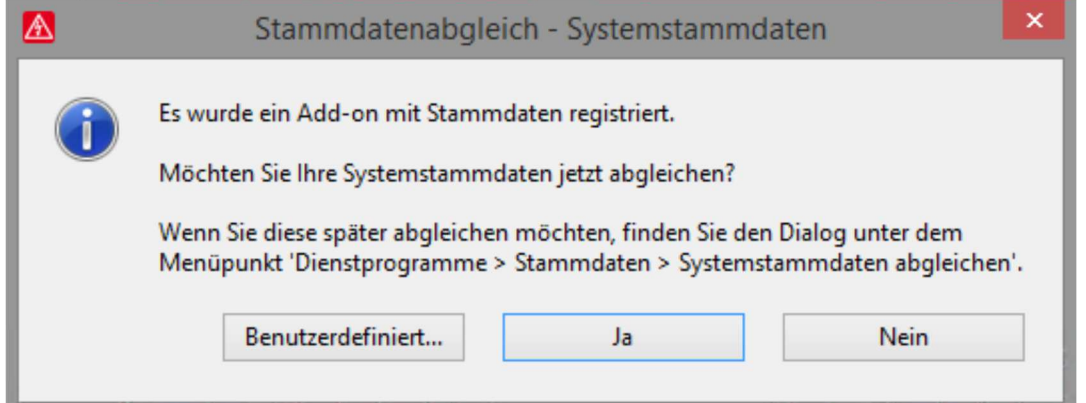

Sie können diese Aktualisierung hier mit Nein verhindern. In diesem Fall werden keine Daten in Ihr Systemstammdatenverzeichnis kopiert. 29

**Achtung:** Erstellen Sie, bevor Sie die Stammdaten aktualisieren, eine Sicherheitskopie Ihrer Stammdaten. Es wird empfohlen, ein regelmäßiges Backup Ihrer Systemstammdaten zu erstellen.

Mit der Auswahl Ja werden, nach einer Sicherheitsabfrage, die neu installierten EPLAN Originalstammdaten, in das von Ihnen angegebene Systemstammdaten-verzeichnis, kopiert. Generell gilt die Empfehlung, für Ihre eigenen Stammdaten wie z.B. Artikel, Formulare, etc. auch eigene Namen zu vergeben.

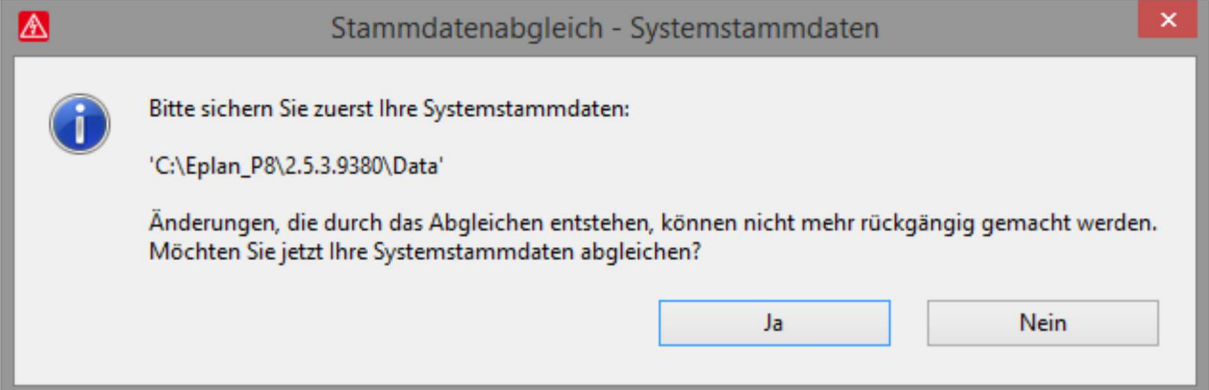

Zusätzlich gibt es noch eine weitere Möglichkeit den Abgleich, der EPLAN Originalstammdaten in Ihre Systemstammdaten, benutzerdefiniert durchzuführen. Hierzu erhalten Sie einen Dialog mit zwei Tabellen, in denen Ihre Systemstammdaten den EPLAN Originalstammdaten gegenübergestellt werden. Sie können hier Elemente markieren und von rechts (Originalstammdaten) nach links (Systemstammdaten) übertragen. Die angewählten Dateien werden dabei überschrieben.

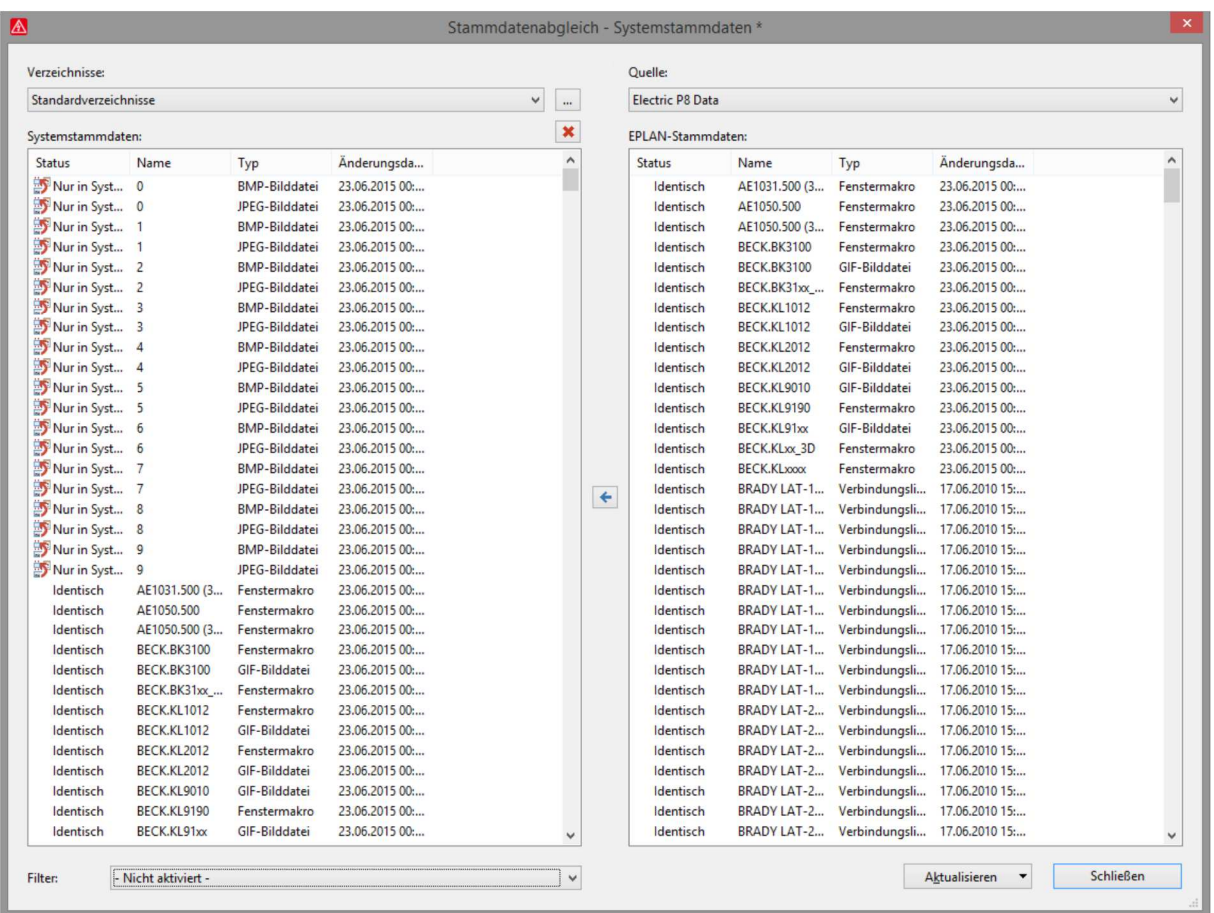

(Dialog zum benutzerdefinierten Abgleichen der Original/Systemstammdaten.)

## **Weitere Sprachen für die Onlinehilfe installieren**

**Hinweis:** Dieser Abschnitt ist für die Standardinstallation von EPLAN Education nicht erforderlich. Er beschreibt die Installation zusätzlicher Onlinehilfesprachen für die Offline-Nutzung.

Bei der Beispielinstallation wurde EPLAN Education mit den Oberflächensprachen Deutsch und Englisch installiert

Über den Reiter Hilfe > EPLAN Download Manager… können Sie den Download Manager öffnen. Nun stehen Ihnen mehrere Optionen zur Auswahl:

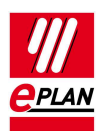

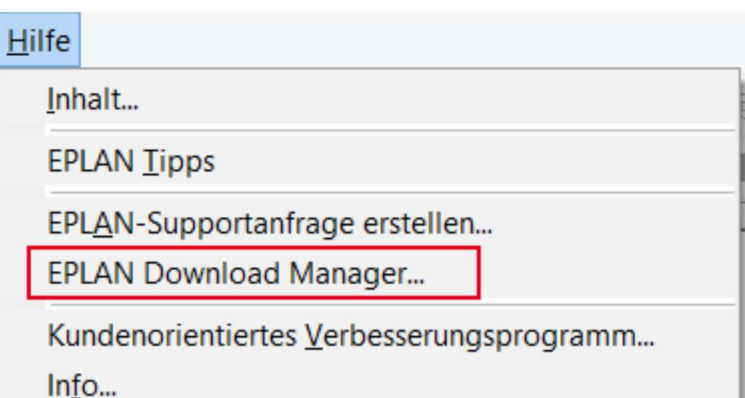

Option 1: Download über das Internet aus dem Downloadbereich von EPLAN und starten der Installation.

Option 2: Download über das Internet aus dem Downloadbereich von EPLAN und Ablegen der Daten im hier ausgewählten Verzeichnis. Diese können dann anschließend über die dritte Option auf diesem und weiteren Rechnern installiert werden.

Option 3: Installation der bereits heruntergeladenen Daten aus dem angegebenen Verzeichnis.

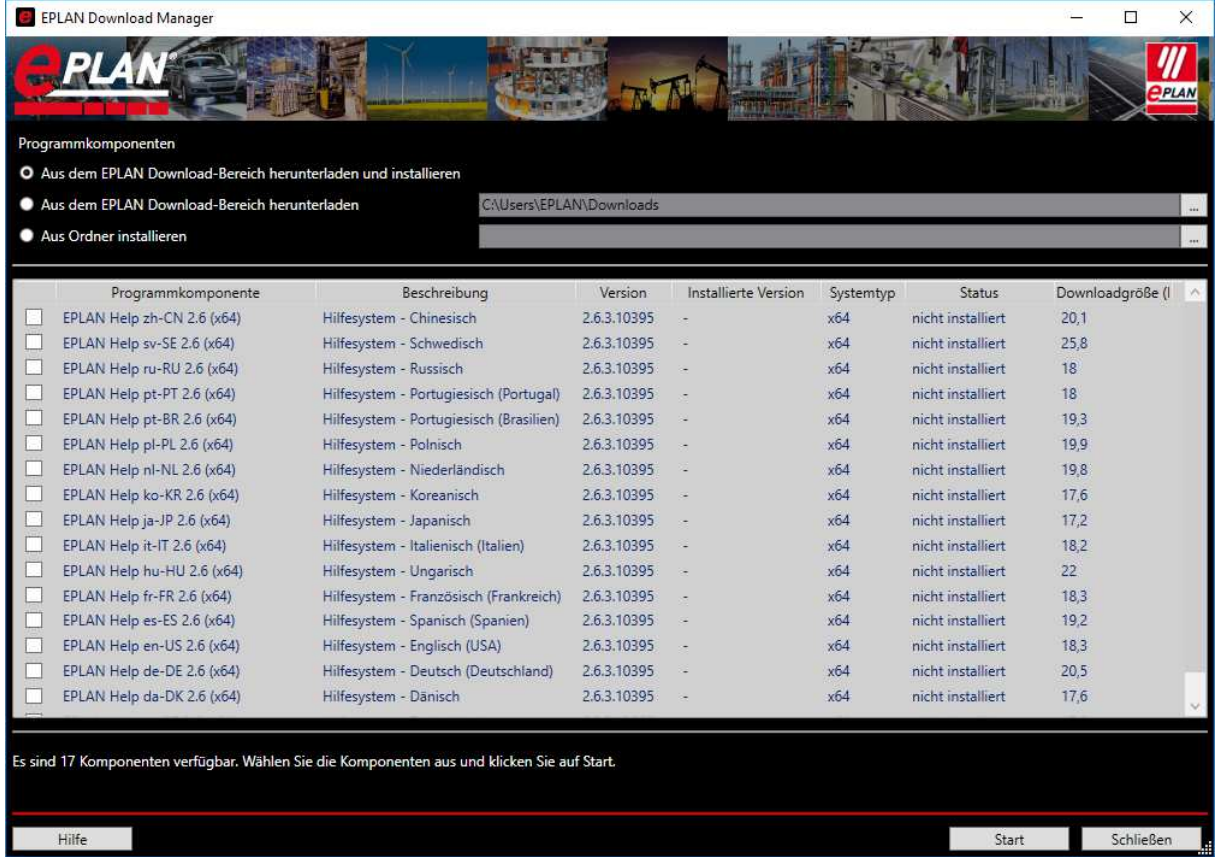

Wählen Sie hier die benötigten Dateien des Hilfeprogrammes aus und beginnen den Download mit [Start].

Die Onlinehilfesprache Englisch wurde mit der Option 1 aus dem EPLAN Download-bereich heruntergeladen und installiert. Der EPLAN Download Manager kann jetzt geschlossen werden.

Nach Schließen des EPLAN Download Managers erhalten Sie eine Meldung, dass die neu installierte Onlinehilfesprache erst nach einem Neustart eingestellt wird.

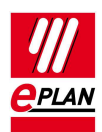

# **Anhang**

### **Beispiel-E-Mail**

Guten Tag Herr Mustermann!

Sie haben auf unserer Webseite Ihre Version registriert.

Registrierungsinformationen:

Produkt: EPLAN Electric P8 EDU with Fluid and PPE AddOn Seriennummer: EPL0E435MA Freischalt-Code: 6SJZHNCBH163T84UH5Y2CJD6TRDEY4DRSMGSF9

Bereitgestellte Daten:

Firma: Max Mustermann Anrede: Herr Titel: Vomame: Max Nachname: Mustermann Straße: Musterstraße 1 PLZ: 12345 Ort: Musterhausen Land: DE E-Mail: max.musterman@muster.de Telefon: 01234/123456789

Lehrinstitut / Ausbildungsunternehmen: Uni Musterdorf Studiengang: Elektrotechnik Dauer: 6 Semester / 3 Jahre Berufswunsch: Konstrkteur Studentenausweis / Kundennummer: 1234567890 Aufmerksam durch: EPLAN Vertretung

Für Fragen wenden Sie sich bitte an den EPLAN Support.

Mit freundlichen Grüßen.

EPLAN Software & Service

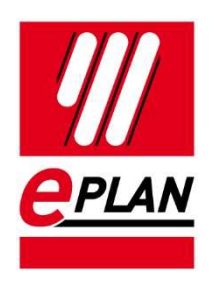

EPLAN Software & Service GmbH & Co. KG An der alten Ziegelei 2 40789 Monheim am Rhein · Deutschland<br>Telefon: +49 (0) 21 73 / 39 64-0 +49 (0) 21 73 / 39 64-0 Telefax: +49 (0) 21 73 / 39 64-25 Info@EPLAN.de · www.EPLAN.de